# 希望図書購入依頼の手順

マイライブラリから医学図書館で購入してほしい図書の申し込みができます。 マイライブラリとは、OPAC に個人専用の機能をもたせた図書館のポータルサイトです。

## ① 図書館ホームページのトップ画面 「OPAC 検索」で蔵書検索

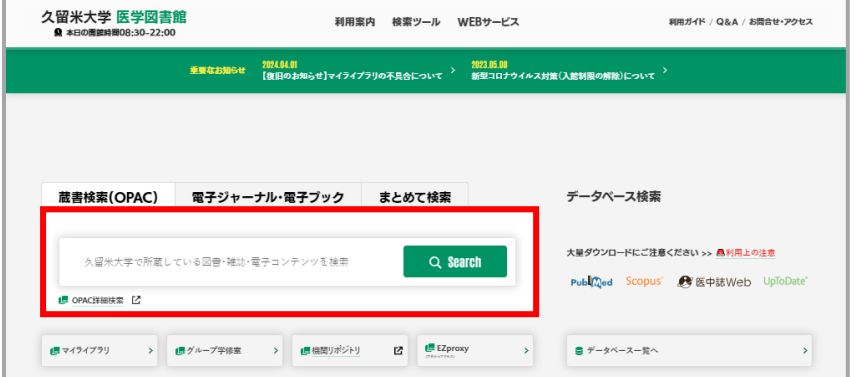

#### ② 資料がヒットしない場合は「他大学所蔵」をクリックして検索

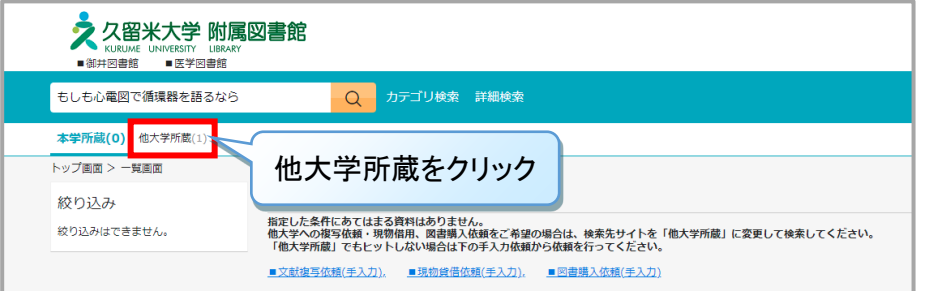

③-1 「他大学所蔵」でヒットしたら検索結果から「図書購入依頼」に進む

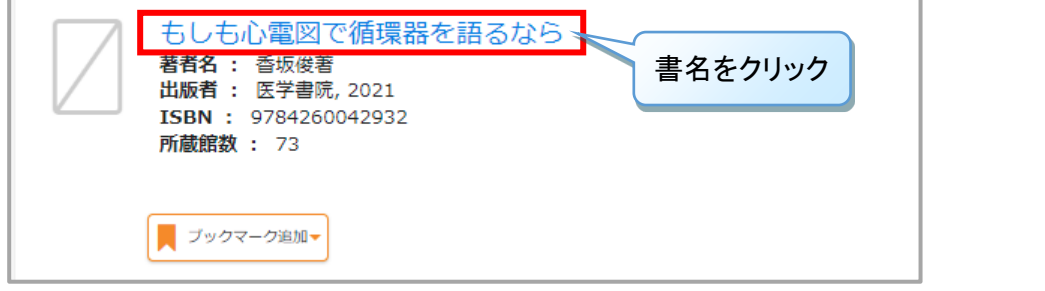

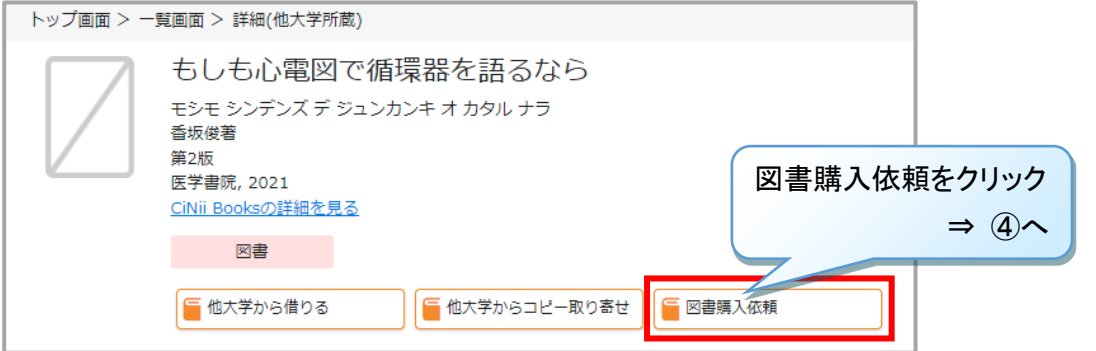

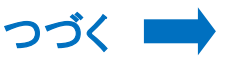

#### ③-2 「他大学所蔵」でもヒットしない場合は「図書購入依頼(手入力)」をクリック

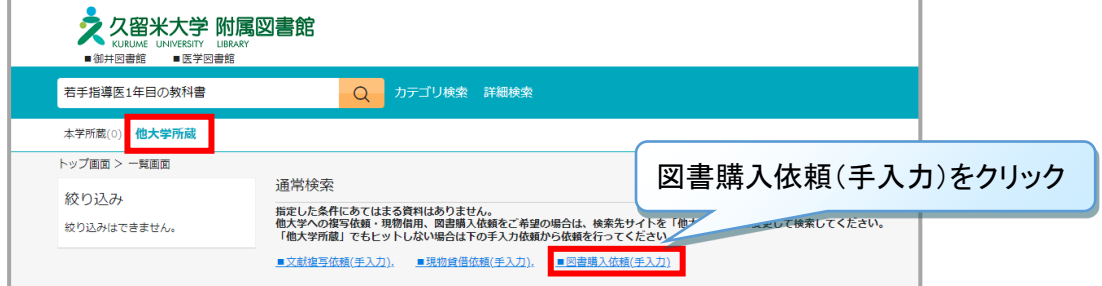

#### ④ 久留米大学 Gmail のアカウント(@より前の部分)でマイライブラリにログイン

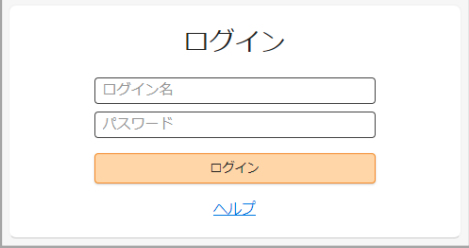

### ⑤ 必須項目を入力し、「確認に進む」 → 「この内容で依頼」 → 依頼完了

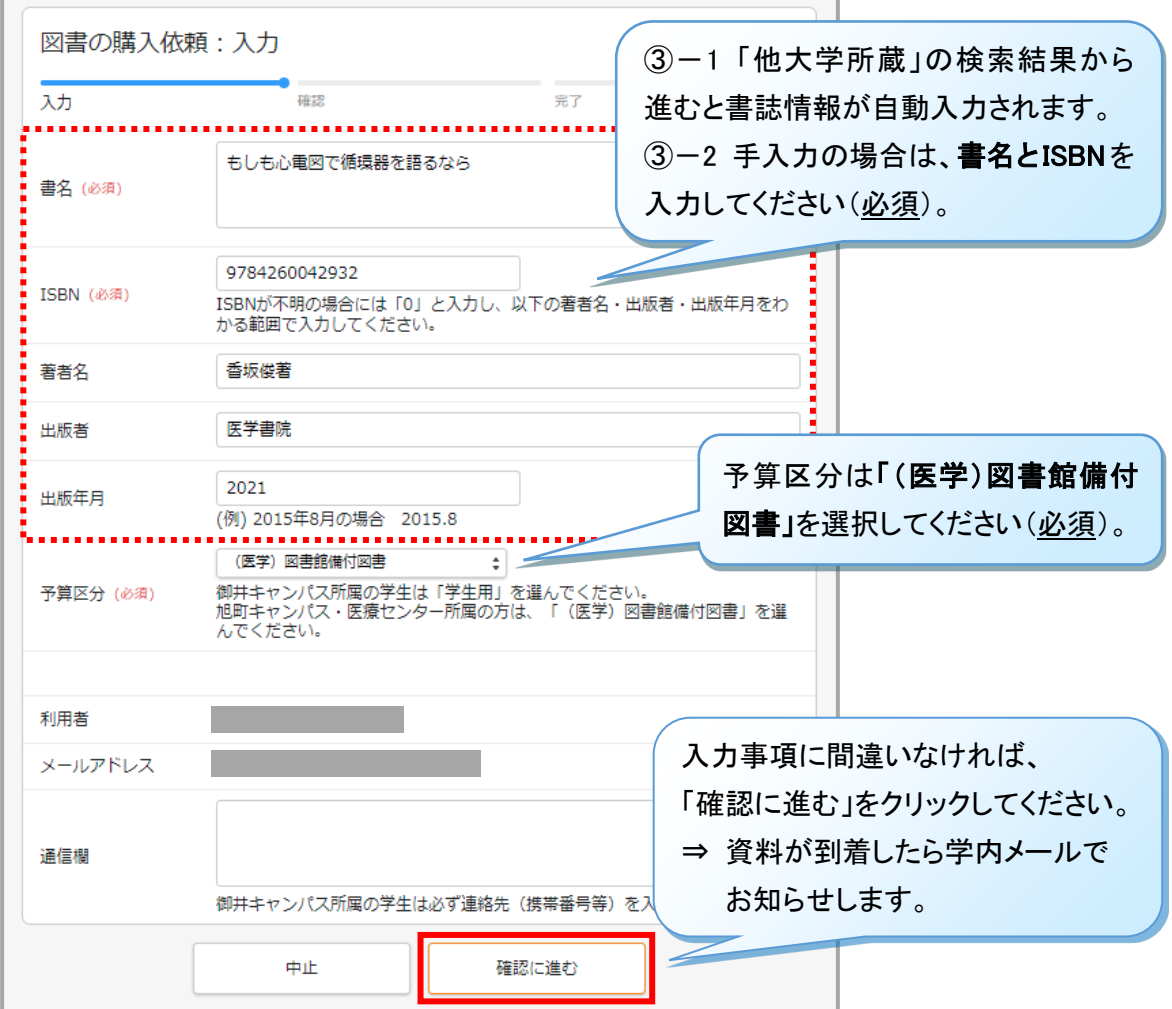